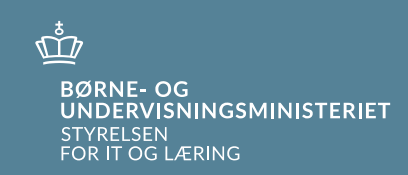

# **Netprøver.dk**

**Brugervejledning for elever**

**April 2020**

# **Indhold**

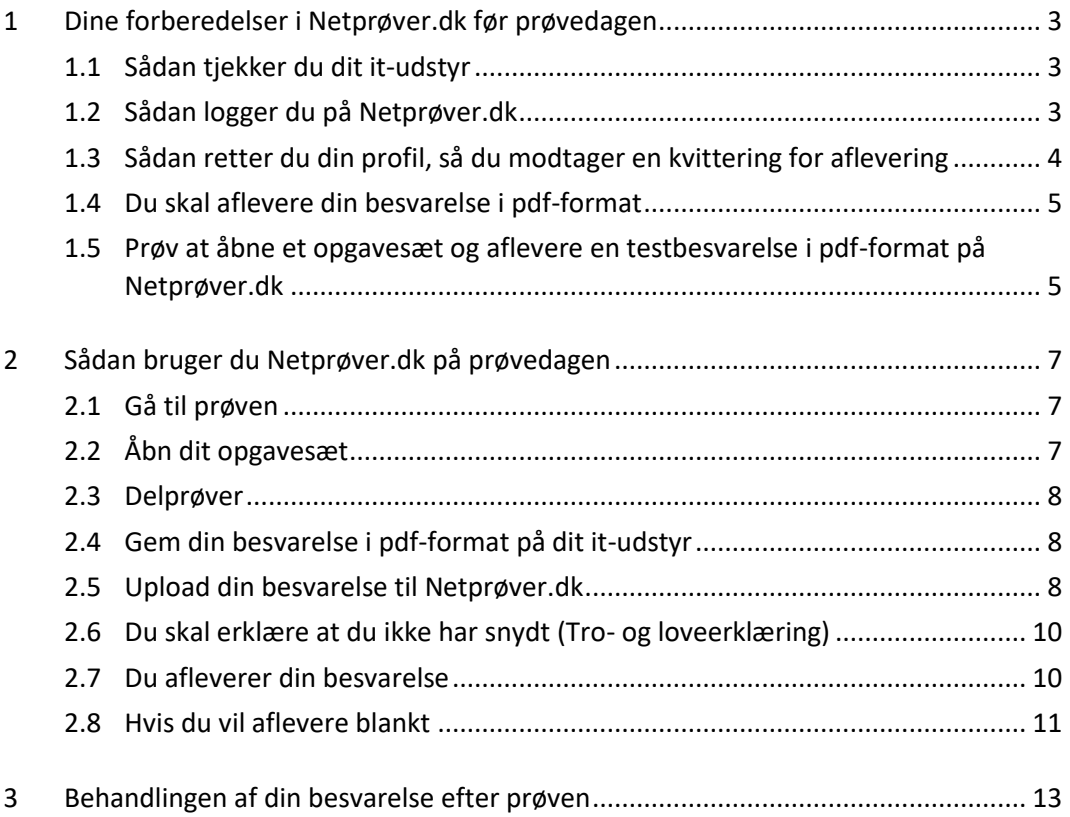

# <span id="page-2-0"></span>**1 Dine forberedelser i Netprøver.dk før prøvedagen**

#### <span id="page-2-1"></span>**1.1 Sådan tjekker du dit it-udstyr**

Netprøver.dk fungerer på PC, Mac, iPad og alle de mest almindelige platforme. Du skal, inden du skal til prøve, sørge for at din browser og mest almindeligt brugte programmer er opdateret.

På forsiden af Netprøver.dk finder du funktionen "Test mit udstyr", som du bør benytte, inden du skal bruge Netprøver.dk ved en prøve. Du kan også tjekke, at dit udstyr fungerer, når du tager demoprøven, der er tilgængelig, når du har logget på Netprøver.dk. På den måde kan du sikre dig, at Netprøver.dk virker på dit udstyr. Du er selv ansvarlig for, at dit udstyr virker.

Du skal være opmærksom på, at håndtering af filer er anderledes på iPad end f.eks. PC. Vi anbefaler, at du derfor kun bruger iPad, hvis du i forvejen benytter iPad i undervisningen og til upload af opgavebesvarelser i andre webbaserede systemer.

### <span id="page-2-2"></span>**1.2 Sådan logger du på [Netprøver.dk](https://www.netproever.dk/)**

På forsiden trykker du på **Log på Netprøver**:

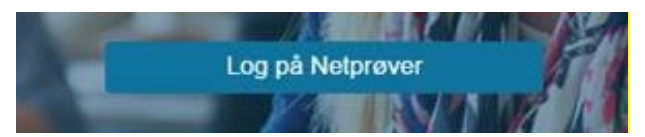

Skriv for eksempel "VUC", og alle institutioner med "VUC" i navnet vil blive vist på en liste, som du kan vælge fra, eller skriv din skoles i søgefeltet. Tryk på **UNI-Login** eller **NemID**:

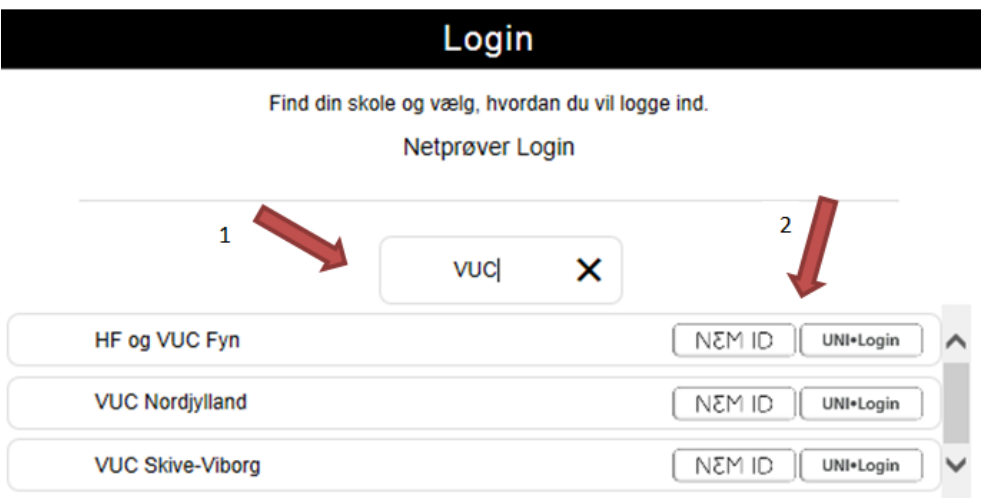

Du kan logge på med enten UNI-Login eller NemID.

 $\rightarrow$  Hvis du ikke har et UNI-Login: Henvend dig til din UNI-Login brugeradministrator på skolen.

 $\rightarrow$  Hvis du ikke har et NemID: Du kan selv bestille et NemID via [www.nemid.nu.](http://www.nemid.nu/)

Hvis du hverken kan logge på Netprøver.dk med dit UNI-Login eller med NemID, skal du henvende dig til den prøveansvarlige eller prøvevagten i det lokale du skal til prøve i. De kan give dig et midlertidigt login, som du kan bruge til prøven.

### <span id="page-3-0"></span>**1.3 Sådan retter du din profil, så du modtager en kvittering for aflevering**

Hvis du vil have en kvittering på mail, når du har afleveret din besvarelse, skal du tilføje din e-mailadresse i din brugerprofil.

Du skal være logget på Netprøver.dk for at opdatere din brugerprofil. Tryk på den lille trekant ved siden af dit navn og vælg "Ret profil".

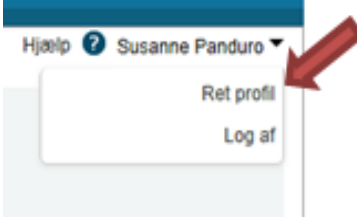

Din profil-indstillinger åbnes i et nyt skærmbillede.

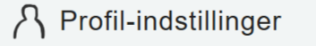

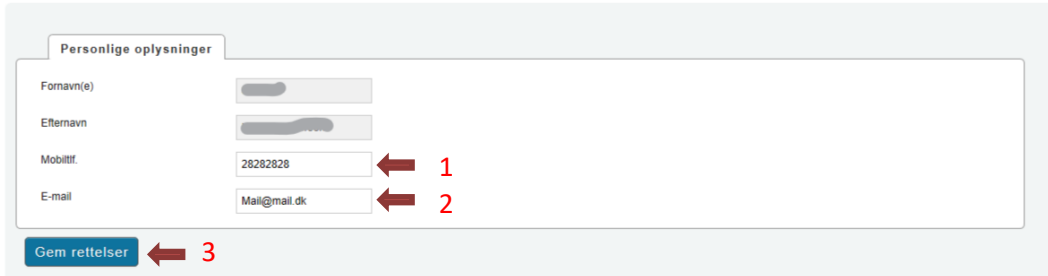

- 1. Skriv dit telefonnummer i feltet "Mobiltlf." (1)
- 2. Skriv din email-adresse i feltet "E-mail" (2)
- 3. Tryk på "Gem rettelser" (3)

Når du trykker på "Gem rettelser" kommer der en meddelelse på skærmen, der fortæller at din ændringer af profil-indstillingerne er blevet gemt.

Dine profilindstillinger er blevet gemt

Netprøver.dk

**BØRNE- OG<br>LETTER BØRNE- OG** 

# <span id="page-4-0"></span>**1.4 Du skal aflevere din besvarelse i pdf-format**

På Netprøver.dk skal du aflevere din besvarelse i pdf-format. Du skal derfor tjekke, at dit it-udstyr kan gemme i pdf, og at du kan finde ud af at bruge denne funktionalitet. Find for eksempel en af dine tidligere skoleopgaver frem i Word-format, og test, at du kan gemme den på dit it-udstyr i pdf-format.

Hvis du ikke kan gemme i pdf-format, så henvend dig til skolen, så du kan få hjælp til at finde en løsning.

#### <span id="page-4-1"></span>**1.5 Prøv at åbne et opgavesæt og aflevere en testbesvarelse i pdfformat på Netprøver.dk**

En Demoprøve af Netprøver.dk er tilgængelig, når du er logget på. Demoprøven giver dig mulighed for at gennemføre et prøveforløb i Netprøver.dk, på samme måde som på en rigtig prøvedag.

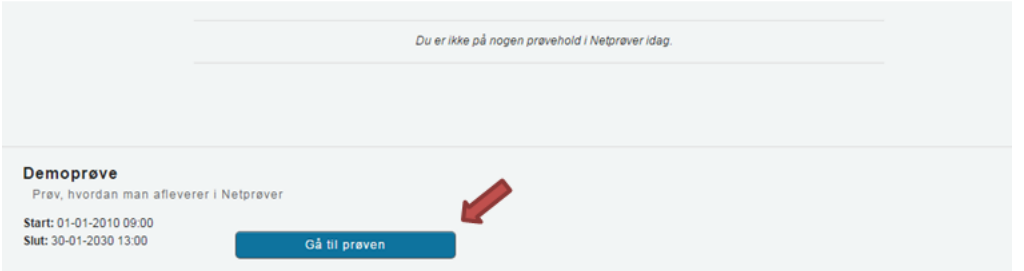

Du starter Demoprøven ved at trykke på "Gå til prøven".

Du skal igennem disse trin for at modtage et opgavesæt og aflevere din besvarelse i demoprøven:

- 1. Åbn opgavesættet.
- 2. Upload en pdf-fil. Det gør du ved at trykke "Vælg fil".
- 3. Markér i feltet under overskriften "Tro- og loveerklæring", at du ikke har snydt.
- 4. Tryk på "Aflevér".

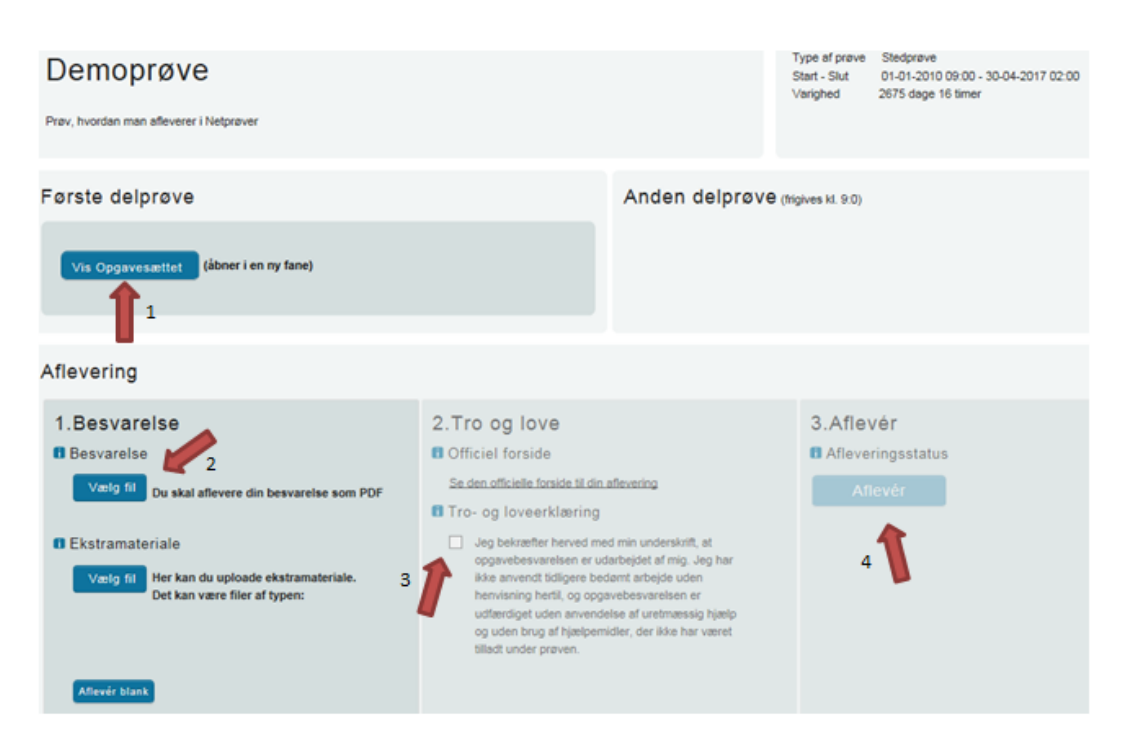

Til sidst vil du se dette på skærmen:

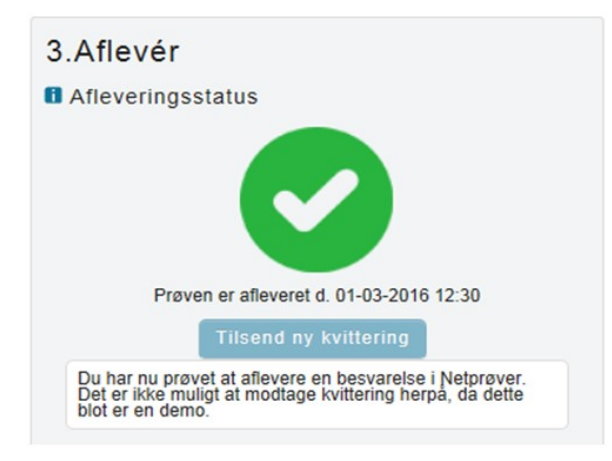

# <span id="page-6-0"></span>**2 Sådan bruger du Netprøver.dk på prøvedagen**

#### *Du skal igennem disse trin, når du er til prøve med Netprøver.dk:*

- 1. Gå til prøven
- 2. Åbn dit opgavesæt
- 3. Gem din besvarelse i pdf-format på dit it-udstyr
- 4. Upload din besvarelse til Netprøver.dk
- 5. Erklær, at du ikke har snydt (ved at udfylde Tro- og loveerklæringen)
- 6. Aflevér din besvarelse

#### <span id="page-6-1"></span>**2.1 Gå til prøven**

Du skal være logget på Netprøver.dk. Tryk på knappen **Gå til prøven** for at komme til prøven.

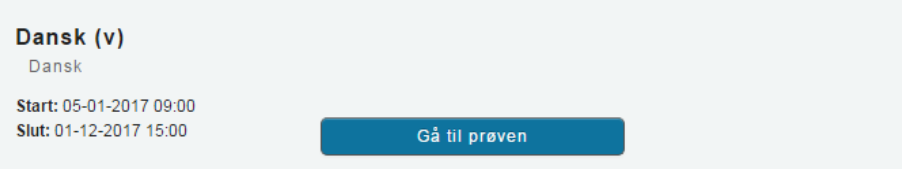

# <span id="page-6-2"></span>**2.2 Åbn dit opgavesæt**

Du kan åbne opgavesættet, når starttidspunktet for din prøve er passeret, og når opgavesættet er frigivet af din skole.

Op til prøvens start vises en nedtælling til tidspunktet, hvor opgavesættet bliver tilgængeligt.

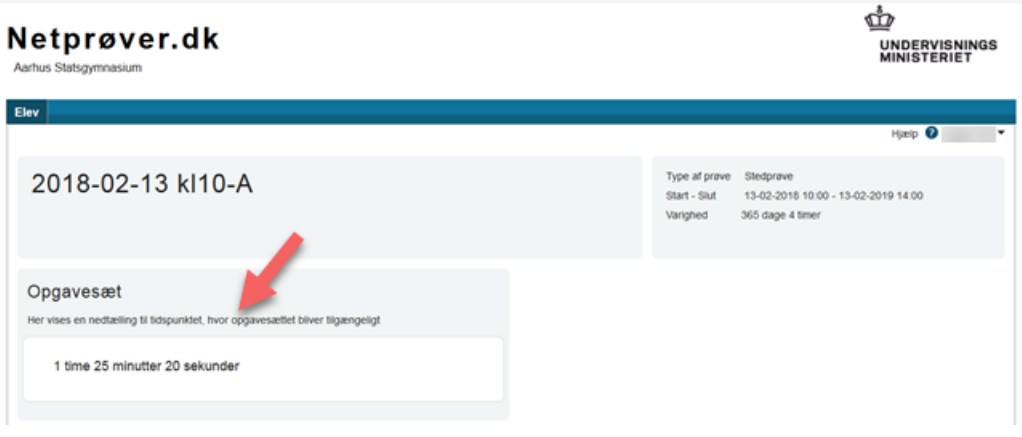

For at åbne opgavesættet, når prøven er i gang, skal du trykke på knappen **Vis Opgavesættet** under overskriften "Opgavesæt". Hvis opgavesættet indeholder flere dele, vil der være flere knapper under overskriften Opgavesæt.

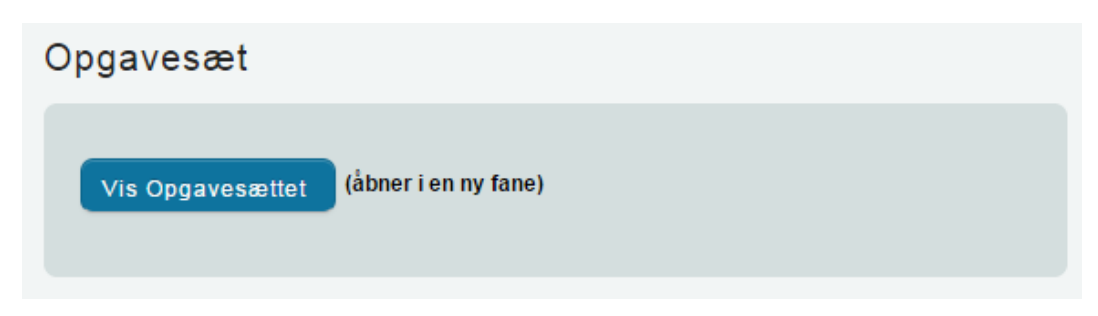

Du kan nu se dit opgavesæt og komme i gang med din opgave.

Hvis du ikke kan tilgå opgavesættet, når starttidspunktet for prøven er passeret, kan det være fordi opgavesættet ikke er frigivet af din skole. Din skole vil give besked om dette, og ellers skal du kontakte en eksamensvagt.

### <span id="page-7-0"></span>**2.3 Delprøver**

Hvis prøven består af flere delprøver, vil de vises side om side. Hvis anden delprøve frigives senere end første delprøve, vil det være angivet på siden. Selv om der er flere delprøver, er der kun én aflevering i Netprøver.dk. Din skole vil oplyse nærmere om, hvilke delprøver, der skal afleveres i Netprøver.dk ved prøverne i de forskellige fag.

# <span id="page-7-1"></span>**2.4 Gem din besvarelse i pdf-format på dit it-udstyr**

I Netprøver.dk skal du aflevere din besvarelse i pdf-format. Når du har skrevet din besvarelse, skal du derfor gemme den i pdf-format, uanset hvilket program, du arbejder i. Du kan i undtagelsestilfælde vedlægge ekstramaterialer til besvarelsen. Ekstramaterialerne kan være i alle mulige formater, f.eks. et regneark i Excel-format.

# <span id="page-7-2"></span>**2.5 Upload din besvarelse til Netprøver.dk**

Du trykker på **Vælg fil** under overskriften "1. Besvarelse". Du finder din besvarelse, som du har gemt i pdf-format på dit it-udstyr, og vælger denne. Besvarelsen bliver uploadet til Netprøver.dk, og du kan se titlen på dit dokument under "Besvarelse".

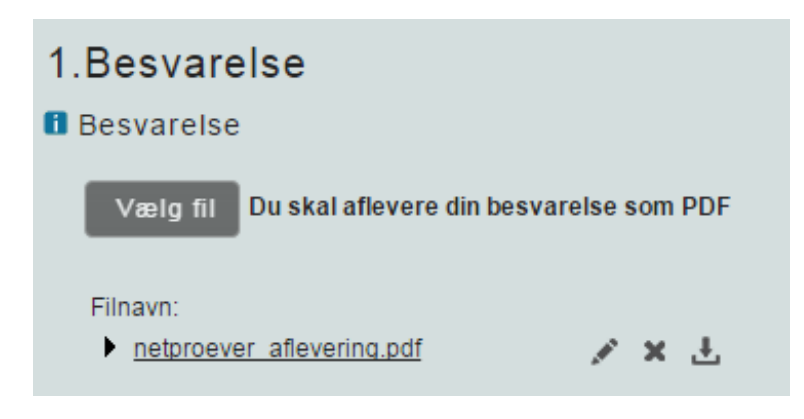

#### *Du kan i særlige tilfælde uploade ekstramaterialer til din besvarelse*

I Netprøver.dk skal du aflevere ét dokument i pdf-format som besvarelse. Hvis du har bilag, skal du, hvis det overhovedet er muligt, indarbejde disse i dette dokument.

Netprøver.dk understøtter rent teknisk, at du, som supplement til din besvarelse, kan aflevere ekstramateriale, der kan være i andre formater end pdf-format. Aflevering af ekstramateriale må imidlertid kun finde sted i særlige tilfælde.

Et konkret eksempel på, hvad der kan være et "særligt tilfælde" er, at du ved en prøve har udarbejdet to eller flere filer, evt. i forskellige formater, som du ikke er i stand til at samle til ét samlet dokument i pdf-format. Hvis din skole ikke kan hjælpe dig i den pågældende situation, kan du konvertere filerne hver især til pdf-format og aflevere den ene fil som besvarelse og de resterende filer som ekstramateriale.

Under overskriften "Ekstramateriale" trykker du på **Vælg fil**. Du finder dit dokument. Dokumentet bliver uploadet til Netprøver.dk, og du kan se titlen under Ekstramateriale.

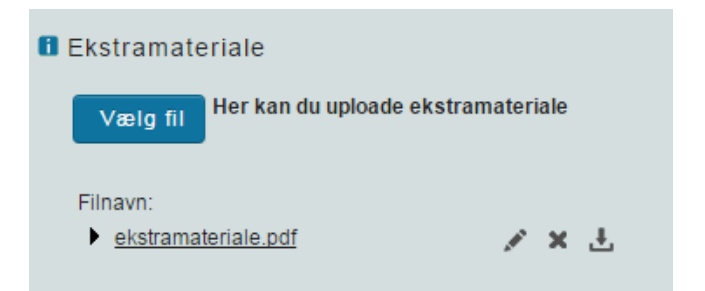

*Du kan omdøbe, slette eller tjekke dine dokumenter i Netprøver.dk*

Du kan omdøbe, slette eller tjekke et dokument, som du har uploadet til Netprøver.dk.

Når du har uploadet et dokument, ser du tre ikoner ud for dokumentets titel.

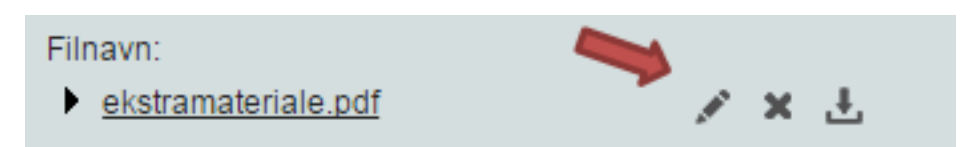

Klik på filnavnet for at **åbne** dokumentet i Netprøver.dk **og tjekke**, at du har uploadet et korrekt dokument. Husk, at det er en meget vigtig del af den samlede afleveringsproces at kontrollere, at du afleverer det rigtige dokument, og sikrer dig, at alt er, som det skal være.

betyder, at du kan give dokumentet et **nyt navn**, efter at du har uploadet det til Netprøver.dk.

betyder, at du kan **slette** dokumentet, f.eks. hvis du er kommet til at uploade et forkert dokument. Når du har fjernet et forkert dokument, uploader du blot det rigtige dokument.

betyder, at du kan downloade filen til din egen computer.

#### <span id="page-9-0"></span>**2.6 Du skal erklære at du ikke har snydt (Tro- og loveerklæring)**

Inden du kan aflevere, skal du erklære dig enig i en tro- og loveerklæring, om at du *egenhændigt og selvstændigt har udformet besvarelsen*. På den måde står du inde for, at du ikke har snydt.

Du erklærer dig enig ved at klikke i feltet under overskriften "2. Tro- og loveerklæring", så der sættes et flueben i feltet.

2. Tro og love **fl** Officiel forside Se den officielle forside til din aflevering **f** Tro- og loveerklæring Jeg bekræfter herved med min underskrift, at opgavebesvarelsen er udarbejdet af mig. Jeg har ikke anvendt tidligere bedømt arbejde uden henvisning hertil, og opgavebesvarelsen er udfærdiget uden anvendelse af uretmæssig hjælp og uden brug af hjælpemidler, der ikke har været tilladt under prøven.

#### <span id="page-9-1"></span>**2.7 Du afleverer din besvarelse**

Du trykker på **Aflevér**, når du er helt klar til at aflevere din besvarelse.

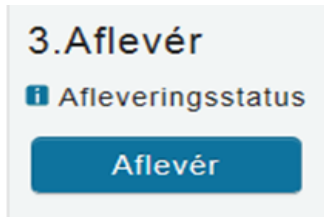

Du ser nu en advarsel på skærmen, og hvis du er helt klar til at aflevere, skal du:

- 1. Klikke i feltet ud for "Jeg vil aflevere besvarelsen".
- 2. Dette aktiverer knappen **Udfør**, som du derefter trykker på.:

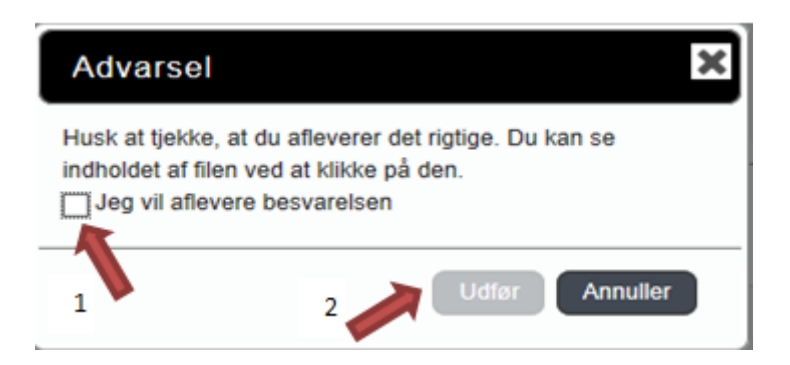

Når du har afleveret, ser du dette på skærmen:

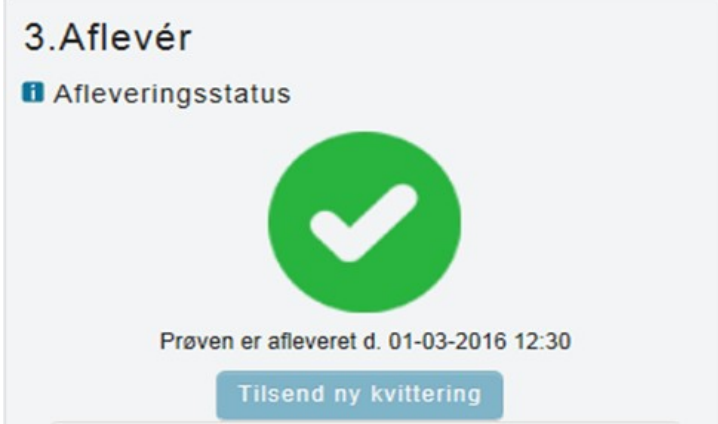

Der bliver sendt en kvitteringsmail til dig, hvis du forinden har tilføjet din e-mailadresse i din brugerprofil.

Hvis ikke du umiddelbart modtager en kvitteringsmail i din mailboks, anbefales du at tjekke dit spam-filter, da kvitteringsmailen kan være landet der.

#### <span id="page-10-0"></span>**2.8 Hvis du vil aflevere blankt**

Hvis du vælger ikke at aflevere en besvarelse, kan du aflevere blankt. Det gør du ved at trykke på **Aflevér blank** som du finder nederst under overskriften "1. Besvarelse".

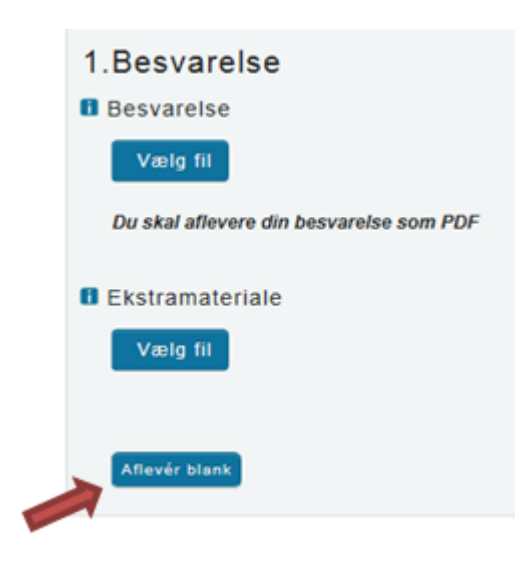

Du skal være opmærksom på, at når du afleverer blankt, svarer det til at aflevere et blankt stykke papir som besvarelse, dvs. at din besvarelse vil blive bedømt som sådan.

# <span id="page-12-0"></span>**3 Behandlingen af din besvarelse efter prøven**

#### **Plagiatkontrol**

Din besvarelse kontrolleres automatisk for plagiat af Netprøver.dk efter, du har afleveret besvarelsen.

Der udfærdiges en plagiatkontrol-rapport, som stilles til rådighed for din censor, som støtte for bedømmelsen af din besvarelse.

#### **Anonymisering**

Nogle prøver vil være anonymiserede. Hvis prøven er anonymiseret vil de ikke være muligt for censorer at ser hverken dit navn, CPR-nummer eller skole, når hun bedømmer din besvarelse.

#### **Du får din karakter fra din skole**

Du får meddelt din prøvekarakter fra din skole.

Du kan ikke se dine karakterer i Netprøver.dk.